# **brother.**

# Příručka Wi-Fi Direct™

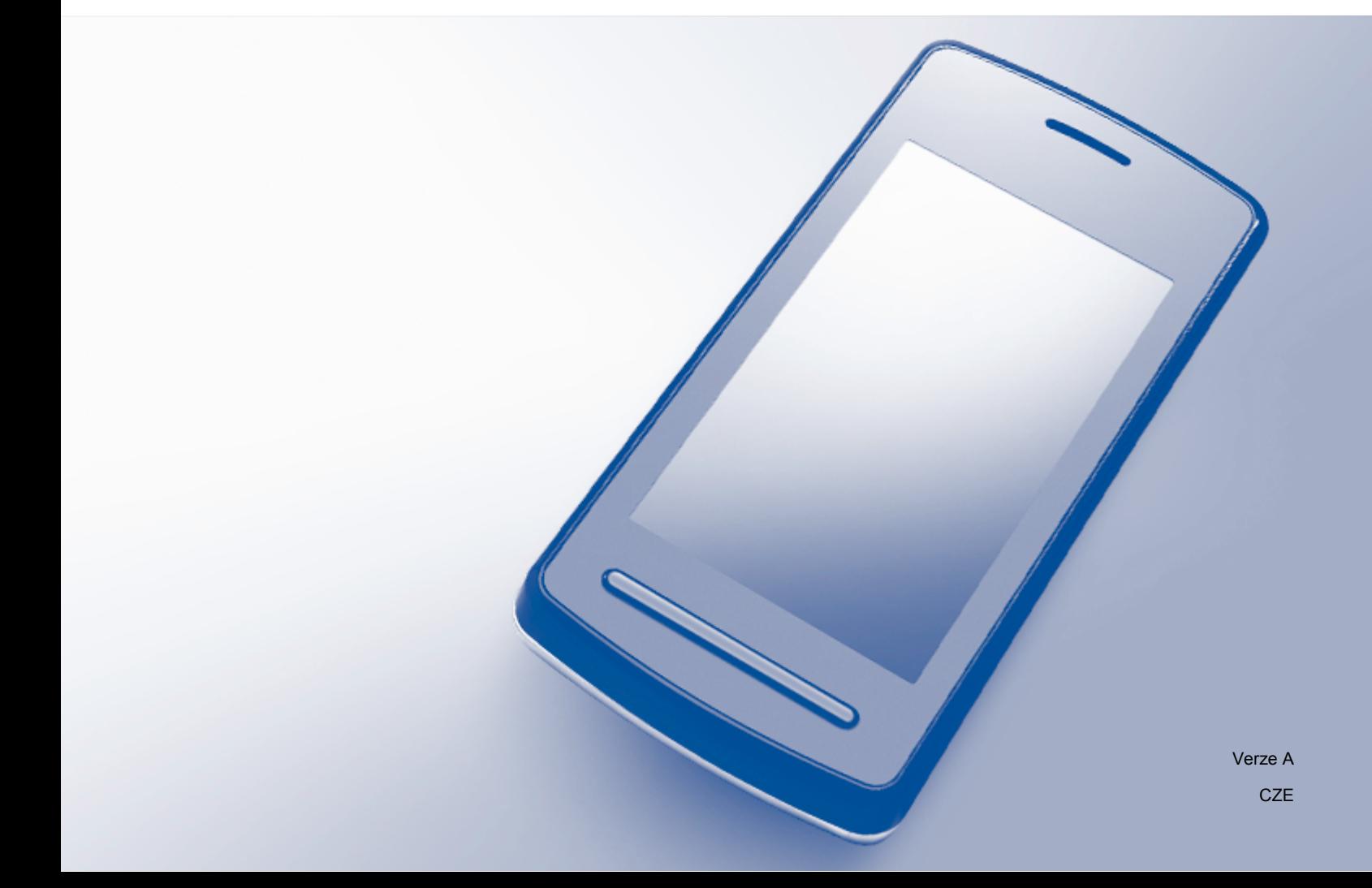

# **Příslušné modely**

Tuto Příručku uživatele lze použít s následujícími modely: DCP-J4110DW, MFC-J4410DW/J4510DW/J4610DW

### **Definice poznámek**

V celé Příručce uživatele používáme následující ikonu:

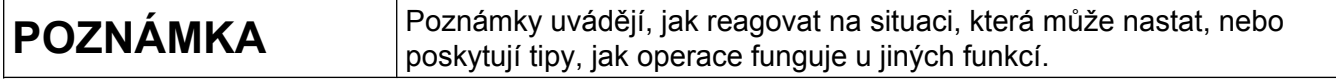

# **Ochranné známky**

Logo Brother je registrovaná ochranná známka společnosti Brother Industries, Ltd.

Brother je ochranná známka společnosti Brother Industries, Ltd.

Wi-Fi Alliance a Wi-Fi Protected Access (WPA) jsou registrované ochranné známky společnosti Wi-Fi Alliance.

Wi-Fi Direct, Wi-Fi Protected Setup a Wi-Fi Protected Access 2 (WPA2) jsou ochranné známky společnosti Wi-Fi Alliance.

Android je ochrannou známkou společnosti Google Inc.

iPhone, iPod touch, iPad a Safari jsou ochranné známky společnosti Apple Inc. registrované v USA a v dalších zemích.

AirPrint je ochranná známka společnosti Apple Inc.

Windows je registrovaná ochranná známka společnosti Microsoft Corporation v USA a dalších zemích.

Každá ze společností jejíž název programového vybavení je v této příručce uveden, má licenční smlouvu na programové vybavení specifickou pro její vlastní programy.

**Jakékoliv obchodní názvy a názvy výrobků společností objevující se ve výrobcích společnosti Brother, souvisejících dokumentech nebo jakýchkoliv jiných materiálech, jsou všechny registrovanými ochrannými známkami příslušných společností.**

# **DŮLEŽITÁ POZNÁMKA**

- Pokud není určeno jinak, jsou v této příručce použity zprávy na displeji LCD modelu MFC-J4510DW.
- Přejděte prosím do centra Brother Solutions Center na adrese<http://solutions.brother.com/>a klepněte na **Návody** na stránce vašeho modelu, kde můžete stáhnout ostatní příručky.
- Ne všechny modely jsou k dispozici ve všech zemích.

# **Obsah**

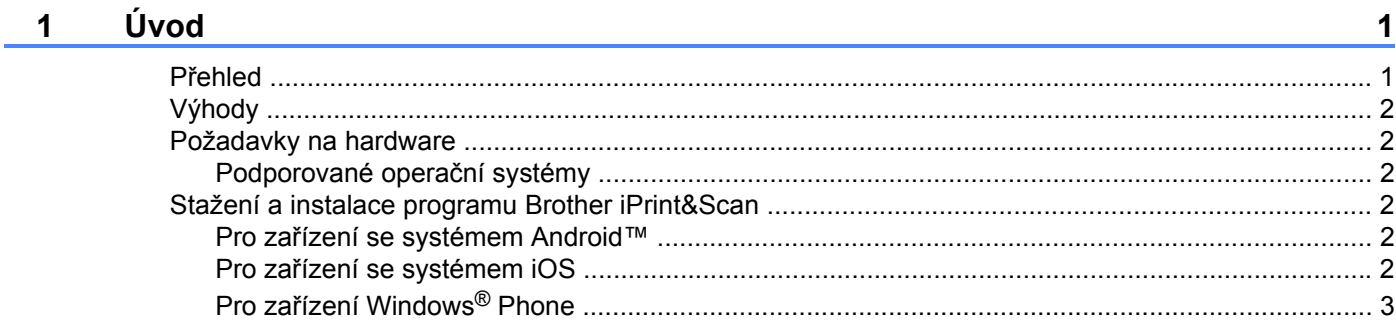

#### **Metody konfigurace**  $\overline{\mathbf{2}}$

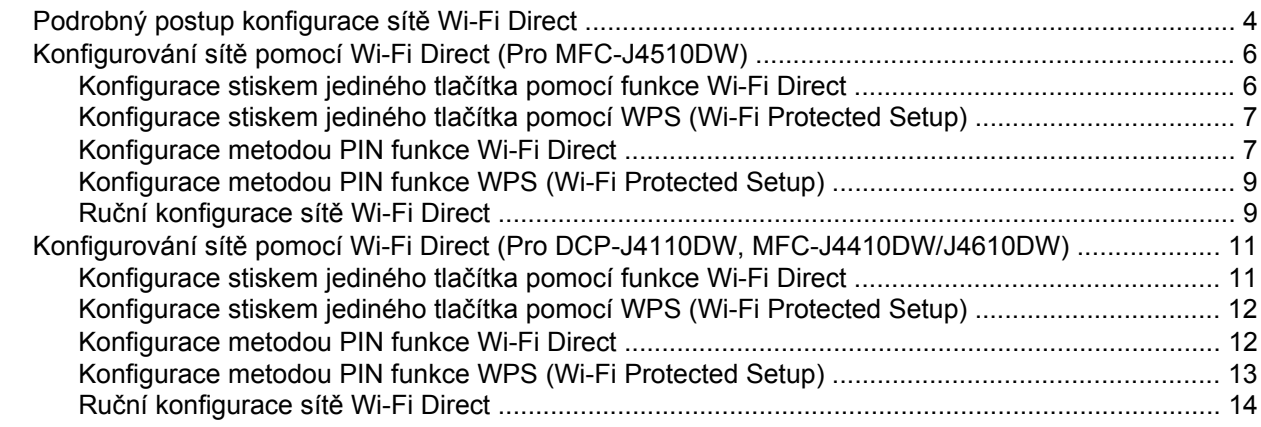

#### Odstraňování problémů  $3<sup>1</sup>$

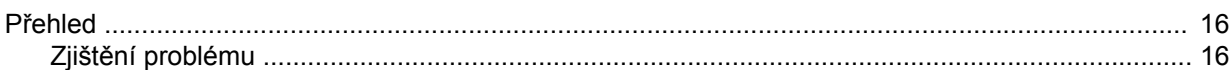

#### Glosář  $\overline{\mathbf{4}}$

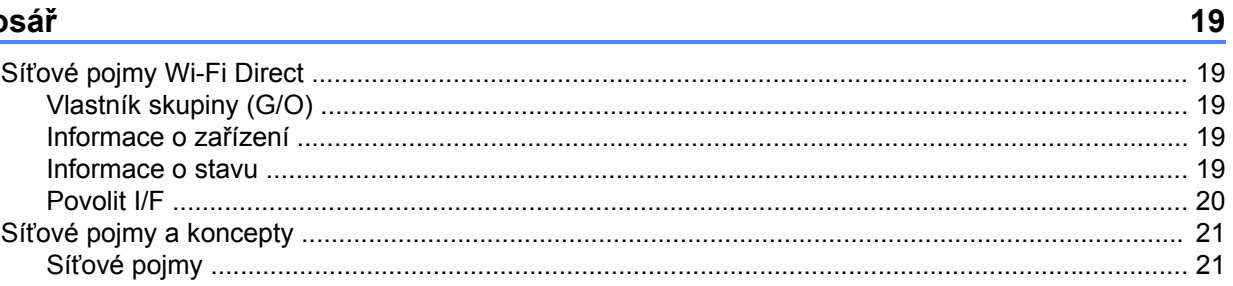

 $\overline{\mathbf{4}}$ 

16

# <span id="page-3-0"></span>**1 Úvod**

# <span id="page-3-1"></span>**Přehled**

Wi-Fi Direct™ je jednou z metod bezdrátové konfigurace, která byla vyvinuta společností Wi-Fi Alliance<sup>®</sup>. Umožňuje vám konfigurovat zabezpečené bezdrátové sítě mezi vaším zařízením Brother a mobilním zařízením, jako je například zařízení se systémem Android™, zařízení se systémem Windows® Phone, iPhone, iPod touch nebo iPad, aniž by bylo nutné používat přístupový bod. Wi-Fi Direct podporuje konfiguraci bezdrátové sítě stisknutím jednoho tlačítka nebo metodu PIN nastavení WPS (Wi-Fi Protected Setup™). Bezdrátovou síť je možné nastavit i ručně zadáním identifikátoru SSID a hesla. Funkce Wi-Fi Direct vašeho zařízení Brother podporuje zabezpečení WPA2™ se šifrováním AES.

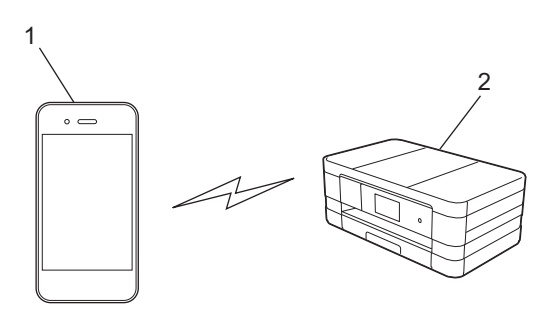

- **1 Mobilní zařízení**
- **2 Vaše zařízení Brother**

#### **POZNÁMKA**

- **•** Zařízení Brother podporuje jak drátovou, tak bezdrátovou síť, obě metody připojení však nelze použít současně. Nicméně připojení k bezdrátové síti a připojení Wi-Fi Direct nebo připojení k drátové síti a připojení Wi-Fi Direct lze použít současně.
- **•** Zařízení s podporou funkce Wi-Fi Direct se může stát Vlastníkem skupiny (G/O). Při konfiguraci sítě Wi-Fi Direct slouží G/O jako přístupový bod (viz *Vlastník skupiny (G/O)* **▶▶** strana 19).
- **•** Když je zařízení Brother G/O, podporuje vaše zařízení Brother přímou bezdrátovou komunikaci prostřednictvím funkce Wi-Fi Direct.
- **•** Režim Ad-hoc a Wi-Fi Direct nelze použít současně. Chcete-li aktivovat jednu z těchto funkcí, deaktivujte druhou. Chcete-li používat Wi-Fi Direct při používání režimu Ad-hoc, nastavte síťový I/F na LAN nebo deaktivujte režim Ad-hoc a připojte vaše zařízení Brother k přístupovému bodu.

# <span id="page-4-0"></span>**Výhody**

Když chcete tisknout z mobilního zařízení nebo na něj skenovat, funkce Wi-Fi Direct vám pomůže se snadnou konfigurací dočasné bezdrátové sítě stiskem jediného tlačítka nebo pomocí metody PIN nastavení WPS. Chcete-li se podrobně seznámit s tiskem nebo skenováním do mobilního zařízení, stáhněte si dokument Mobile Print/Scan Guide for Brother iPrint&Scan (Příručka mobilního tisku/skenování pro službu Brother iPrint&Scan) nebo dokument Příručka AirPrint ze stránek Brother Solutions Center (<http://solutions.brother.com/>).

# <span id="page-4-1"></span>**Požadavky na hardware**

#### <span id="page-4-2"></span>**Podporované operační systémy**

Musíte mít Windows® Phone nebo zařízení využívající systém Android™ 1.6 nebo novější nebo systém iOS 3.0 nebo novější.

### <span id="page-4-3"></span>**Stažení a instalace programu Brother iPrint&Scan**

Program Brother iPrint&Scan vám umožní používat funkce vašeho zařízení Brother přímo z mobilního zařízení, aniž by bylo nutné připojovat počítač. Než začnete konfigurovat bezdrátovou síť pomocí funkce Wi-Fi Direct, doporučujeme vám stáhnout program Brother iPrint&Scan. Stáhněte si příručku Brother iPrint&Scan ze stránek Brother Solutions Center ([http://solutions.brother.com/\)](http://solutions.brother.com/).

#### <span id="page-4-4"></span>**Pro zařízení se systémem Android™**

Program Brother iPrint&Scan můžete stáhnout a nainstalovat ze služby Google Play (Android™ Market). Pokud chcete plně využít všech výhod, které program Brother iPrint&Scan nabízí, ujistěte se, že používáte jeho nejnovější verzi.

Chcete-li stáhnout a nainstalovat nebo odinstalovat program Brother iPrint&Scan, viz příručka uživatele pro vaše mobilní zařízení.

#### <span id="page-4-5"></span>**Pro zařízení se systémem iOS**

Program Brother iPrint&Scan můžete stáhnout a nainstalovat ze služby App Store. Pokud chcete plně využít všech výhod, které program Brother iPrint&Scan nabízí, ujistěte se, že používáte jeho nejnovější verzi.

Chcete-li stáhnout a nainstalovat nebo odinstalovat program Brother iPrint&Scan, viz příručka uživatele pro vaše mobilní zařízení. Ve výchozím nastavení naleznete výchozí odkaz na příručku uživatele svého mobilního zařízení, kterou lze prohlížet na webových stránkách společnosti Apple, ve složce **Bookmarks** (Záložky) prohlížeče Safari.

#### <span id="page-5-0"></span>**Pro zařízení Windows® Phone**

Program Brother iPrint&Scan můžete stáhnout a nainstalovat ze služby Windows® Phone Marketplace. Pokud chcete plně využít všech výhod, které program Brother iPrint&Scan nabízí, ujistěte se, že používáte jeho nejnovější verzi.

Chcete-li stáhnout a nainstalovat nebo odinstalovat program Brother iPrint&Scan, viz příručka uživatele pro vaše mobilní zařízení.

<span id="page-6-0"></span>**2**

# **Metody konfigurace**

### <span id="page-6-1"></span>**Podrobný postup konfigurace sítě Wi-Fi Direct**

Následující pokyny nabízejí pět možností, jak konfigurovat zařízení Brother v prostředí bezdrátové sítě. Zvolte metodu, která vyhovuje vašemu prostředí.

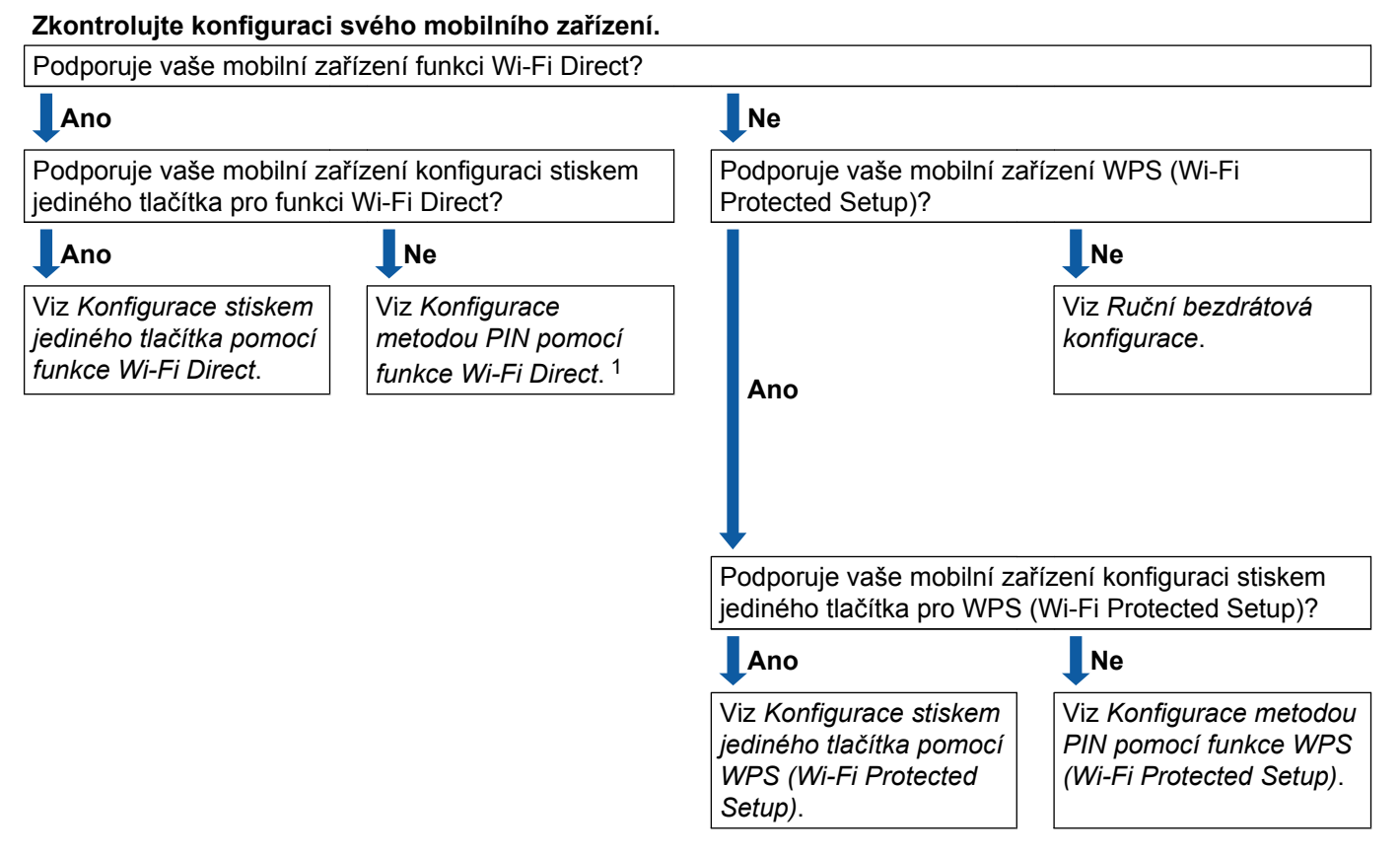

- <span id="page-6-3"></span><sup>1</sup> Pokud se nelze úspěšně připojit při používání operačního systému Android™ 4.0, viz *[Konfigurace stiskem jediného tla](#page-6-2)čítka pomocí funkce Wi-Fi [Direct](#page-6-2)*.
- <span id="page-6-2"></span>■ Konfigurace stiskem jediného tlačítka pomocí funkce Wi-Fi Direct

Pro MFC-J4510DW, viz *[Konfigurace stiskem jediného tla](#page-8-1)čítka pomocí funkce Wi-Fi Direct*  $\rightarrow$  [strana 6.](#page-8-1)

Pro DCP-J4110DW, MFC-J4410DW/J4610DW, viz *[Konfigurace stiskem jediného tla](#page-13-1)čítka pomocí funkce Wi-Fi Direct*  $\triangleright$  strana 11.

<span id="page-6-4"></span>■ Konfigurace stiskem jediného tlačítka pomocí WPS (Wi-Fi Protected Setup)

Pro MFC-J4510DW, viz *Konfigurace stiskem jediného tlač[ítka pomocí WPS \(Wi-Fi Protected Setup\)](#page-9-0)*  $\rightarrow$  [strana 7.](#page-9-0)

Pro DCP-J4110DW, MFC-J4410DW/J4610DW, viz *[Konfigurace stiskem jediného tla](#page-14-0)čítka pomocí WPS (Wi-Fi Protected Setup)* **≻** strana 12.

<span id="page-7-0"></span>■ Konfigurace metodou PIN pomocí funkce Wi-Fi Direct

Pro MFC-J4510DW, viz *Konfigurace metodou PIN funkce Wi-Fi Direct* >> strana 7.

Pro DCP-J4110DW, MFC-J4410DW/J4610DW, viz *[Konfigurace metodou PIN funkce Wi-Fi Direct](#page-14-1)*  $\rightarrow$  [strana 12](#page-14-1).

<span id="page-7-2"></span>■ Konfigurace metodou PIN pomocí funkce WPS (Wi-Fi Protected Setup)

Pro MFC-J4510DW, viz *Konfigurace metodou PIN funkce WPS (Wi-Fi Protected Setup)* **>>** strana 9. Pro DCP-J4110DW, MFC-J4410DW/J4610DW, viz *[Konfigurace metodou PIN funkce WPS \(Wi-Fi](#page-15-0) Protected Setup)* >> strana 13.

<span id="page-7-1"></span>■ Ruční bezdrátová konfigurace

Pro MFC-J4510DW, viz *Ruč[ní konfigurace sít](#page-11-1)ě Wi-Fi Direct* **▶▶** strana 9.

Pro DCP-J4110DW, MFC-J4410DW/J4610DW, viz *Ruč[ní konfigurace sít](#page-16-0)ě Wi-Fi Direct* ▶▶ strana 14.

#### **POZNÁMKA**

Chcete-li využít funkce programu Brother iPrint&Scan síti Wi-Fi Direct konfigurované pomocí *[Konfigurace](#page-6-2) stiskem jediného tlač[ítka pomocí funkce Wi-Fi Direct](#page-6-2)* nebo *[Konfigurace metodou PIN pomocí funkce Wi-](#page-7-0)[Fi Direct](#page-7-0)*, musí zařízení, které používáte ke konfiguraci funkce Wi-Fi Direct používat operační systém Android™ 4.0 nebo vyšší.

# <span id="page-8-0"></span>**Konfigurování sítě pomocí Wi-Fi Direct (Pro MFC-J4510DW)**

Nastavení sítě Wi-Fi Direct jsou konfigurována z ovládacího panelu vašeho zařízení Brother.

#### <span id="page-8-1"></span>**Konfigurace stiskem jediného tlačítka pomocí funkce Wi-Fi Direct**

Pokud vaše mobilní zařízení podporuje funkci Wi-Fi Direct, nakonfigurujte síť Wi-Fi Direct podle následujících pokynů.

#### **POZNÁMKA**

Když zařízení obdrží požadavek Wi-Fi Direct z vašeho mobilního zařízení, zobrazí se zpráva Byl prijat pozadavek na pripojeni Wi-Fi Direct. Stisknutím tlačítka OK se připojte.

- Stiskněte tlačítko **in**
- Stiskněte tlačítko Vsechna nastav.
- Stiskněte tlačítko Sit.
- Stiskněte tlačítko Wi-Fi Direct.
- Stiskněte tlačítko Tlacitko.
- 6) Když je zobrazeno  $Wi-Fi$  Direct zap.?, stiskem tlačítka Zap. provedete přijetí. Chcete-li nastavení stornovat, stiskněte tlačítko Vyp.

g Jakmile se zobrazí zpráva Aktivujte Wi-Fi Direct na dalsim zarizeni. Potom stisknete [OK]., aktivujte funkci Wi-Fi Direct na svém mobilním zařízení (pokyny naleznete v příručce uživatele svého mobilního zařízení). Stiskněte tlačítko OK na vašem zařízení Brother. Tím spustíte nastavení Wi-Fi Direct. Chcete-li nastavení stornovat, stiskněte tlačítko X.

- **8** Proveďte jednu z následujících možností:
	- Pokud je vaše zařízení Brother G/O, připojte mobilní zařízení přímo k zařízení.
	- Pokud vaše zařízení Brother není G/O, zobrazí se na zařízení názvy dostupných zařízení, pomocí kterých je možné síť Wi-Fi Direct konfigurovat. Zvolte mobilní zařízení, ke kterému se chcete připojit a stiskněte tlačítko OK. Znovu vyhledejte dostupná zařízení stisknutím Znovu sken.
- **9** Pokud je vaše mobilní zařízení úspěšně připojeno, na zařízení se zobrazí zpráva Pripojeno. Tím je nastavení sítě Wi-Fi Direct dokončeno. Chcete-li se podrobně seznámit s tiskem nebo skenováním do mobilního zařízení, stáhněte si dokument Mobile Print/Scan Guide for Brother iPrint&Scan (Příručka mobilního tisku/skenování pro službu Brother iPrint&Scan) nebo dokument Příručka AirPrint ze stránek Brother Solutions Center (<http://solutions.brother.com/>).

Pokud se připojení nezdaří, viz Odstraň[ování problém](#page-18-3)ů ▶▶ strana 16.

#### <span id="page-9-0"></span>**Konfigurace stiskem jediného tlačítka pomocí WPS (Wi-Fi Protected Setup)**

Pokud vaše zařízení podporuje WPS (PBC; Konfigurace stiskem jediného tlačítka), nakonfigurujte síť Wi-Fi Direct podle následujících pokynů.

#### **POZNÁMKA**

Když zařízení obdrží požadavek Wi-Fi Direct z vašeho mobilního zařízení, zobrazí se zpráva Byl prijat pozadavek na pripojeni Wi-Fi Direct. Stisknutím tlačítka OK se připojte.

- Stiskněte tlačítko
- Stiskněte tlačítko Vsechna nastav.
- Stiskněte tlačítko Sit.
- Stiskněte tlačítko Wi-Fi Direct.
- Stiskněte tlačítko Majitel skupiny a potom stiskněte tlačítko Zap.
- Stiskněte tlačítko Tlacitko.
- $\mathcal{I}$  Když je zobrazeno  $Wi-Fi$  Direct zap.?, stiskem tlačítka Zap. provedete přijetí. Chcete-li nastavení stornovat, stiskněte tlačítko Vyp.
- 8) Když je zobrazeno Aktivujte Wi-Fi Direct na dalsim zarizeni. Potom stisknete [OK]., aktivujte pro WPS svého mobilního zařízení metodu konfigurace stiskem jediného tlačítka (pokyny naleznete v příručce uživatele svého mobilního zařízení) a poté stiskněte tlačítko OK na zařízení Brother. Tím spustíte nastavení Wi-Fi Direct. Chcete-li nastavení stornovat, stiskněte tlačítko X.
- **O** Pokud je vaše mobilní zařízení úspěšně připojeno, na zařízení se zobrazí zpráva Pripojeno. Tím je nastavení sítě Wi-Fi Direct dokončeno. Chcete-li se podrobně seznámit s tiskem nebo skenováním do mobilního zařízení, stáhněte si dokument Mobile Print/Scan Guide for Brother iPrint&Scan (Příručka mobilního tisku/skenování pro službu Brother iPrint&Scan) nebo dokument Příručka AirPrint ze stránek Brother Solutions Center (<http://solutions.brother.com/>). Pokud se připojení nezdaří, viz Odstraň[ování problém](#page-18-3)ů **▶▶** strana 16.

#### <span id="page-9-1"></span>**Konfigurace metodou PIN funkce Wi-Fi Direct**

Pokud vaše mobilní zařízení podporuje metodu PIN funkce Wi-Fi Direct, nakonfigurujte síť Wi-Fi Direct podle následujících pokynů.

#### **POZNÁMKA**

Když zařízení obdrží požadavek Wi-Fi Direct z vašeho mobilního zařízení, zobrazí se zpráva Byl prijat pozadavek na pripojeni Wi-Fi Direct. Stisknutím tlačítka OK se připojte. Metody konfigurace

<span id="page-10-2"></span>Stiskněte tlačítko

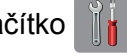

- Stiskněte tlačítko Vsechna nastav.
- Stiskněte tlačítko Sit.
- Stiskněte tlačítko Wi-Fi Direct.
- 5 Stiskněte tlačítko Kod PIN.
- **6)** Když je zobrazeno  $Wi-Fi$  Direct zap.?, stiskem tlačítka Zap. provedete přijetí. Chcete-li nastavení stornovat, stiskněte tlačítko Vyp.
- 7) Jakmile se zobrazí zpráva Aktivujte Wi-Fi Direct na dalsim zarizeni. Potom stisknete [OK]., aktivujte funkci Wi-Fi Direct na svém mobilním zařízení (pokyny naleznete v příručce uživatele svého mobilního zařízení). Stiskněte tlačítko OK na vašem zařízení Brother. Tím spustíte nastavení Wi-Fi Direct.

Chcete-li nastavení stornovat, stiskněte tlačítko X.

**8** Proveďte jednu z následujících možností:

 Pokud je vaše zařízení Brother G/O, bude čekat na žádost o připojení od vašeho mobilního zařízení. Když se objeví Kod PIN, zadejte do zařízení PIN zobrazený na vašem mobilním zařízení. Stiskněte tlačítko OK. Postupu[j](#page-10-0)te podle pokynů a přejděte ke kroku  $\circledR$ .

Pokud je na vašem zařízení Brother zobrazen PIN, zadejte PIN do svého mobilního zařízení.

- Pokud vaše zařízení Brother není G/O, zobrazí se na zařízení názvy dostupných zařízení, pomocí kterých je možné síť Wi-Fi Direct konfigurovat. Zvolte mobilní zařízení, ke kterému se chcete připojit a stiskněte tlačítko OK. Znovu vyhledejte dostupná zařízení stisknutím Znovu sken. Přejděte ke  $k$ roku $\Omega$ .
- <span id="page-10-1"></span>**9** Proveďte jednu z následujících možností:
	- Stiskem tlačítka zobrazit kod PIN zobrazte PIN na zařízení Brother a zadejte ho do svého mobilního zařízení. Postupu[j](#page-10-0)te podle pokynů a poté přejděte ke kroku  $\circled{n}$ .
	- Stiskem tlačítka Zadejte kod PIN zadejte PIN zobrazený na mobilním zařízení do zařízení a poté stiskněte tlačítko  $OK.$  Postupu[j](#page-10-0)te podle pokynů a poté přejděte ke kroku  $\circled{n}$ .

Pokud na vašem mobilním zařízení není zobrazen PIN, stiskněte tlačítko na vašem zařízení Brother. Vr[a](#page-10-2)ťte se zpět ke kroku  $\bigcirc$  a opakujte akci.

<span id="page-10-0"></span>10 Pokud je vaše mobilní zařízení úspěšně připojeno, na zařízení se zobrazí zpráva Pripojeno. Tím je nastavení sítě Wi-Fi Direct dokončeno. Chcete-li se podrobně seznámit s tiskem nebo skenováním do mobilního zařízení, stáhněte si dokument Mobile Print/Scan Guide for Brother iPrint&Scan (Příručka mobilního tisku/skenování pro službu Brother iPrint&Scan) nebo dokument Příručka AirPrint ze stránek Brother Solutions Center (<http://solutions.brother.com/>).

Pokud se připojení nezdaří, viz Odstraň[ování problém](#page-18-3)ů >> strana 16.

#### <span id="page-11-0"></span>**Konfigurace metodou PIN funkce WPS (Wi-Fi Protected Setup)**

Pokud vaše mobilní zařízení podporuje metodu PIN funkce WPS (Wi-Fi Protected Setup), nakonfigurujte síť Wi-Fi Direct podle následujících pokynů.

#### **POZNÁMKA**

Když zařízení obdrží požadavek Wi-Fi Direct z vašeho mobilního zařízení, zobrazí se zpráva Byl prijat pozadavek na pripojeni Wi-Fi Direct. Stisknutím tlačítka OK se připojte.

- Stiskněte tlačítko
- Stiskněte tlačítko Vsechna nastav.
- Stiskněte tlačítko Sit.
- 4 Stiskněte tlačítko Wi-Fi Direct.
- Stiskněte tlačítko Majitel skupiny a potom stiskněte tlačítko Zap.
- 6 Stiskněte tlačítko Kod PIN.
- $\mathcal{I}$  Když je zobrazeno  $Wi-Fi$  Direct zap.?, stiskem tlačítka Zap. provedete přijetí. Chcete-li nastavení stornovat, stiskněte tlačítko Vyp.

8) Když je zobrazeno Aktivujte Wi-Fi Direct na dalsim zarizeni. Potom stisknete [OK]., aktivujte pro WPS svého mobilního zařízení metodu konfigurace pomocí PIN (pokyny naleznete v příručce uživatele svého mobilního zařízení) a poté stiskněte tlačítko OK na zařízení Brother. Tím spustíte nastavení Wi-Fi Direct. Chcete-li nastavení stornovat, stiskněte tlačítko **X**.

<sup>9</sup> Zařízení bude čekat na žádost o připojení od vašeho mobilního zařízení. Když se objeví Kod PIN, zadejte do zařízení PIN zobrazený na vašem mobilním zařízení. Stiskněte tlačítko OK.

**10** Pokud je vaše mobilní zařízení úspěšně připojeno, na zařízení se zobrazí zpráva Pripojeno. Tím je nastavení sítě Wi-Fi Direct dokončeno. Chcete-li se podrobně seznámit s tiskem nebo skenováním do mobilního zařízení, stáhněte si dokument Mobile Print/Scan Guide for Brother iPrint&Scan (Příručka mobilního tisku/skenování pro službu Brother iPrint&Scan) nebo dokument Příručka AirPrint ze stránek Brother Solutions Center (<http://solutions.brother.com/>). **Pokud se připojení nezdaří, viz Odstraň[ování problém](#page-18-3)ů >> strana 16.** 

#### <span id="page-11-1"></span>**Ruční konfigurace sítě Wi-Fi Direct**

Pokud vaše mobilní zařízení nepodporuje funkci Wi-Fi Direct nebo WPS, musíte síť Wi-Fi Direct konfigurovat ručně.

#### **POZNÁMKA**

Když zařízení obdrží požadavek Wi-Fi Direct z vašeho mobilního zařízení, zobrazí se zpráva Byl prijat pozadavek na pripojeni Wi-Fi Direct. Stisknutím tlačítka OK se připojte.

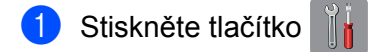

- 2 Stiskněte tlačítko Vsechna nastav.
- Stiskněte tlačítko Sit.
- 4 Stiskněte tlačítko Wi-Fi Direct.
- **5** Stiskněte tlačítko Rucne.
- 6 Když je zobrazeno  $Wi-Fi$  Direct zap. ?, stiskem tlačítka  $Zap$ . provedete přijetí. Chcete-li nastavení stornovat, stiskněte tlačítko Vyp.
- **7** Zařízení bude po dobu dvou minut zobrazovat název SSID a heslo. Přejděte na stránku nastavení bezdrátové sítě svého mobilního zařízení a zadejte název SSID a heslo.
- 8 Pokud je vaše mobilní zařízení úspěšně připojeno, na zařízení se zobrazí zpráva Pripojeno. Tím je nastavení sítě Wi-Fi Direct dokončeno. Chcete-li se podrobně seznámit s tiskem nebo skenováním do mobilního zařízení, stáhněte si dokument Mobile Print/Scan Guide for Brother iPrint&Scan (Příručka mobilního tisku/skenování pro službu Brother iPrint&Scan) nebo dokument Příručka AirPrint ze stránek Brother Solutions Center (<http://solutions.brother.com/>).

**Pokud se připojení nezdaří, viz Odstraň[ování problém](#page-18-3)ů >> strana 16.** 

### <span id="page-13-0"></span>**Konfigurování sítě pomocí Wi-Fi Direct (Pro DCP-J4110DW, MFC-J4410DW/J4610DW)**

Nastavení sítě Wi-Fi Direct jsou konfigurována z ovládacího panelu vašeho zařízení Brother.

#### <span id="page-13-1"></span>**Konfigurace stiskem jediného tlačítka pomocí funkce Wi-Fi Direct**

Pokud vaše mobilní zařízení podporuje funkci Wi-Fi Direct, nakonfigurujte síť Wi-Fi Direct podle následujících pokynů.

#### **POZNÁMKA**

Když zařízení obdrží požadavek Wi-Fi Direct z vašeho mobilního zařízení, zobrazí se zpráva Prijata zadost o pripoj. Wi-Fi Direct. Stisknutím tlačítka Pripojit se připojte.

- Stiskněte tlačítko Nastaveni.
- Stiskem  $\sim$  nebo  $\vee$  vyberte Sit.
- Stiskem  $\land$  nebo  $\lor$  vyberte Wi-Fi Direct.
- 4 Stiskněte tlačítko Tlacitko.
- **(5)** Když je zobrazeno  $Wi-Fi$  Direct zap.?, stiskem tlačítka Zap. provedete přijetí. Chcete-li nastavení stornovat, stiskněte tlačítko Vyp.
- $\boxed{6}$  Jakmile se zobrazí zpráva Aktivujte Wi-Fi Direct na dalsim zarizeni. Pak stisknete [OK]., aktivujte funkci Wi-Fi Direct na svém mobilním zařízení (pokyny naleznete v příručce uživatele svého mobilního zařízení). Stiskněte tlačítko OK na vašem zařízení Brother. Tím spustíte nastavení Wi-Fi Direct. Chcete-li nastavení stornovat, stiskněte tlačítko X.
- **7** Proveďte jednu z následujících možností:
	- Pokud je vaše zařízení Brother G/O, připojte mobilní zařízení přímo k zařízení.
	- Pokud vaše zařízení Brother není G/O, zobrazí se na zařízení názvy dostupných zařízení, pomocí kterých je možné síť Wi-Fi Direct konfigurovat. Zvolte mobilní zařízení, ke kterému se chcete připojit a stiskněte tlačítko OK. Znovu vyhledejte dostupná zařízení stisknutím Znovu sken.
- $\langle 8 \rangle$  Pokud je vaše mobilní zařízení úspěšně připojeno, na zařízení se zobrazí zpráva Pripojeno. Tím je nastavení sítě Wi-Fi Direct dokončeno. Chcete-li se podrobně seznámit s tiskem nebo skenováním do mobilního zařízení, stáhněte si dokument Mobile Print/Scan Guide for Brother iPrint&Scan (Příručka mobilního tisku/skenování pro službu Brother iPrint&Scan) nebo dokument Příručka AirPrint ze stránek Brother Solutions Center (<http://solutions.brother.com/>). Pokud se připojení nezdaří, viz Odstraň[ování problém](#page-18-3)ů ▶▶ strana 16.

**2**

#### <span id="page-14-0"></span>**Konfigurace stiskem jediného tlačítka pomocí WPS (Wi-Fi Protected Setup)**

Pokud vaše zařízení podporuje WPS (PBC; Konfigurace stiskem jediného tlačítka), nakonfigurujte síť Wi-Fi Direct podle následujících pokynů.

#### **POZNÁMKA**

Když zařízení obdrží požadavek Wi-Fi Direct z vašeho mobilního zařízení, zobrazí se zpráva Prijata zadost o pripoj. Wi-Fi Direct. Stisknutím tlačítka Pripojit se připojte.

- Stiskněte tlačítko Nastaveni.
- Stiskem  $\land$  nebo  $\lor$  vyberte Sit.
- **3** Stiskem  $\sim$  nebo  $\vee$  vyberte Wi-Fi Direct.
- 4) Stisknutím tlačítka  $\sim$  nebo  $\vee$  zvolte položku Majitel skup a poté stiskněte tlačítko Zap.
- Stiskem  $\sim$  nebo  $\sim$  vyberte Tlacitko.
- **6)** Když je zobrazeno  $Wi-Fi$  Direct zap.?, stiskem tlačítka Zap. provedete přijetí. Chcete-li nastavení stornovat, stiskněte tlačítko Vyp.
- **Z** Když je zobrazeno Aktivujte Wi-Fi Direct na dalsim zarizeni. Pak stisknete [OK]., aktivujte pro WPS svého mobilního zařízení metodu konfigurace stiskem jediného tlačítka (pokyny naleznete v příručce uživatele svého mobilního zařízení) a poté stiskněte tlačítko OK na zařízení Brother. Tím spustíte nastavení Wi-Fi Direct. Chcete-li nastavení stornovat, stiskněte tlačítko
- $\bf{8}$  Pokud je vaše mobilní zařízení úspěšně připojeno, na zařízení se zobrazí zpráva Pripojeno. Tím je nastavení sítě Wi-Fi Direct dokončeno. Chcete-li se podrobně seznámit s tiskem nebo skenováním do mobilního zařízení, stáhněte si dokument Mobile Print/Scan Guide for Brother iPrint&Scan (Příručka mobilního tisku/skenování pro službu Brother iPrint&Scan) nebo dokument Příručka AirPrint ze stránek Brother Solutions Center (<http://solutions.brother.com/>). Pokud se připojení nezdaří, viz Odstraň[ování problém](#page-18-3)ů **▶▶** strana 16.

#### <span id="page-14-1"></span>**Konfigurace metodou PIN funkce Wi-Fi Direct**

Pokud vaše mobilní zařízení podporuje metodu PIN funkce Wi-Fi Direct, nakonfigurujte síť Wi-Fi Direct podle následujících pokynů.

#### **POZNÁMKA**

Když zařízení obdrží požadavek Wi-Fi Direct z vašeho mobilního zařízení, zobrazí se zpráva Prijata zadost o pripoj. Wi-Fi Direct. Stisknutím tlačítka Pripojit se připojte.

<span id="page-14-2"></span>Stiskněte tlačítko Nastaveni.

Stiskem  $\sim$  nebo  $\vee$  vyberte Sit.

#### Metody konfigurace

- Stiskem  $\land$  nebo  $\lor$  vyberte Wi-Fi Direct.
- 4 Stiskněte tlačítko Kod PIN.
- **5) Když je zobrazeno** Wi-Fi Direct zap.?, stiskem tlačítka Zap. provedete přijetí. Chcete-li nastavení stornovat, stiskněte tlačítko Vyp.
- 6 Jakmile se zobrazí zpráva Aktivujte Wi-Fi Direct na dalsim zarizeni. Pak stisknete [OK]., aktivujte funkci Wi-Fi Direct na svém mobilním zařízení (pokyny naleznete v příručce uživatele svého mobilního zařízení). Stiskněte tlačítko OK na vašem zařízení Brother. Tím spustíte nastavení Wi-Fi Direct. Chcete-li nastavení stornovat, stiskněte tlačítko X.
- **Z** Proveďte jednu z následujících možností:
	- Pokud je vaše zařízení Brother G/O, bude čekat na žádost o připojení od vašeho mobilního zařízení. Když se objeví Kod PIN, zadejte do zařízení PIN zobrazený na vašem mobilním zařízení. Stiskněte tlačítko OK. Postupujte podle pokynů a přejděte ke kroku  $\odot$ .

Pokud je na vašem zařízení Brother zobrazen PIN, zadejte PIN do svého mobilního zařízení.

- Pokud vaše zařízení Brother není G/O, zobrazí se na zařízení názvy dostupných zařízení, pomocí kterých je možné síť Wi-Fi Direct konfigurovat. Zvolte mobilní zařízení, ke kterému se chcete připojit a stiskněte tlačítko OK. Znovu vyhledejte dostupná zařízení stisknutím Znovu sken. Přejděte ke kroku **@**.
- <span id="page-15-2"></span>**8** Proveďte jednu z následujících možností:
	- Stiskem tlačítka Zobrazit kod PIN zobrazte PIN na zařízení Brother a zadejte ho do svého mob[i](#page-15-1)lního zařízení. Postupujte podle pokynů a poté přejděte ke kroku  $\odot$ .
	- Stiskem tlačítka Zadejte kod PIN zadejte PIN zobrazený na mobilním zařízení do zařízení a poté st[i](#page-15-1)skněte tlačítko  $OK.$  Postupujte podle pokynů a poté přejděte ke kroku  $\odot$ .

Pokud na vašem mobilním zařízení není zobrazen PIN, stiskněte tlačítko na vašem zařízení Brother. Vr[a](#page-14-2)ťte se zpět ke kroku  $\bigcirc$  a opakujte akci.

<span id="page-15-1"></span> $\Theta$  Pokud je vaše mobilní zařízení úspěšně připojeno, na zařízení se zobrazí zpráva Pripojeno. Tím je nastavení sítě Wi-Fi Direct dokončeno. Chcete-li se podrobně seznámit s tiskem nebo skenováním do mobilního zařízení, stáhněte si dokument Mobile Print/Scan Guide for Brother iPrint&Scan (Příručka mobilního tisku/skenování pro službu Brother iPrint&Scan) nebo dokument Příručka AirPrint ze stránek Brother Solutions Center (<http://solutions.brother.com/>). Pokud se připojení nezdaří, viz Odstraň[ování problém](#page-18-3)ů ▶▶ strana 16.

#### <span id="page-15-0"></span>**Konfigurace metodou PIN funkce WPS (Wi-Fi Protected Setup)**

Pokud vaše mobilní zařízení podporuje metodu PIN funkce WPS (Wi-Fi Protected Setup), nakonfigurujte síť Wi-Fi Direct podle následujících pokynů.

#### **POZNÁMKA**

Když zařízení obdrží požadavek Wi-Fi Direct z vašeho mobilního zařízení, zobrazí se zpráva Prijata zadost o pripoj. Wi-Fi Direct. Stisknutím tlačítka Pripojit se připojte.

- 1 Stiskněte tlačítko Nastaveni.
- Stiskem  $\sim$  nebo  $\sim$  vyberte Sit.
- **3** Stiskem  $\sim$  nebo  $\vee$  vyberte Wi-Fi Direct.
- 4) Stisknutím tlačítka  $\sim$  nebo  $\sim$  zvolte položku Majitel skup a poté stiskněte tlačítko Zap.
- Stiskem  $\sim$  nebo  $\sim$  vyberte Kod PIN.
- **6) Když je zobrazeno** Wi-Fi Direct zap.?, stiskem tlačítka Zap. provedete přijetí. Chcete-li nastavení stornovat, stiskněte tlačítko Vyp.
- **Z** Když je zobrazeno Aktivujte Wi-Fi Direct na dalsim zarizeni. Pak stisknete [OK]., aktivujte pro WPS svého mobilního zařízení metodu konfigurace pomocí PIN (pokyny naleznete v příručce uživatele svého mobilního zařízení) a poté stiskněte tlačítko OK na zařízení Brother. Tím spustíte nastavení Wi-Fi Direct. Chcete-li nastavení stornovat, stiskněte tlačítko X.
- 8) Zařízení bude čekat na žádost o připojení od vašeho mobilního zařízení. Když se objeví Kod PIN, zadejte do zařízení PIN zobrazený na vašem mobilním zařízení. Stiskněte tlačítko OK.
- **9** Pokud je vaše mobilní zařízení úspěšně připojeno, na zařízení se zobrazí zpráva Pripojeno. Tím je nastavení sítě Wi-Fi Direct dokončeno. Chcete-li se podrobně seznámit s tiskem nebo skenováním do mobilního zařízení, stáhněte si dokument Mobile Print/Scan Guide for Brother iPrint&Scan (Příručka mobilního tisku/skenování pro službu Brother iPrint&Scan) nebo dokument Příručka AirPrint ze stránek Brother Solutions Center (<http://solutions.brother.com/>). Pokud se připojení nezdaří, viz Odstraň[ování problém](#page-18-3)ů >> strana 16.

#### <span id="page-16-0"></span>**Ruční konfigurace sítě Wi-Fi Direct**

Pokud vaše mobilní zařízení nepodporuje funkci Wi-Fi Direct nebo WPS, musíte síť Wi-Fi Direct konfigurovat ručně.

#### **POZNÁMKA**

Když zařízení obdrží požadavek Wi-Fi Direct z vašeho mobilního zařízení, zobrazí se zpráva Prijata zadost o pripoj. Wi-Fi Direct. Stisknutím tlačítka Pripojit se připojte.

Stiskněte tlačítko Nastaveni.

Stiskem  $\sim$  nebo  $\vee$  vyberte Sit.

#### Metody konfigurace

- Stiskem  $\sim$  nebo  $\vee$  vyberte Wi-Fi Direct.
- 4 Stiskem  $\sim$  nebo  $\sim$  vyberte Rucne.
- **5** Když je zobrazeno Wi-Fi Direct zap.?, stiskem tlačítka  $\text{Zap.}$  provedete přijetí. Chcete-li nastavení stornovat, stiskněte tlačítko Vyp.
- 6 Zařízení bude po dobu dvou minut zobrazovat název SSID a heslo. Přejděte na stránku nastavení bezdrátové sítě svého mobilního zařízení a zadejte název SSID a heslo.
- **Z** Pokud je vaše mobilní zařízení úspěšně připojeno, na zařízení se zobrazí zpráva Pripojeno. Tím je nastavení sítě Wi-Fi Direct dokončeno. Chcete-li se podrobně seznámit s tiskem nebo skenováním do mobilního zařízení, stáhněte si dokument Mobile Print/Scan Guide for Brother iPrint&Scan (Příručka mobilního tisku/skenování pro službu Brother iPrint&Scan) nebo dokument Příručka AirPrint ze stránek Brother Solutions Center (<http://solutions.brother.com/>). Pokud se připojení nezdaří, viz Odstraň[ování problém](#page-18-3)ů ▶▶ strana 16.

<span id="page-18-0"></span>**3**

# <span id="page-18-3"></span>**Odstraňování problémů**

### <span id="page-18-1"></span>**Přehled**

Tato část popisuje řešení obvyklých potíží se sítí, které by se mohly vyskytnout během užívání zařízení Brother. Pokud nebude možné problém vyřešit ani po přečtení této kapitoly, navštivte stránky Brother Solutions Center na adrese [http://solutions.brother.com/.](http://solutions.brother.com/)

Přejděte do centra Brother Solutions Center na adrese ([http://solutions.brother.com/\)](http://solutions.brother.com/) a klepněte na **Návody** na stránce vašeho modelu, kde můžete stáhnout ostatní příručky.

#### <span id="page-18-2"></span>**Zjištění problému**

<span id="page-18-5"></span>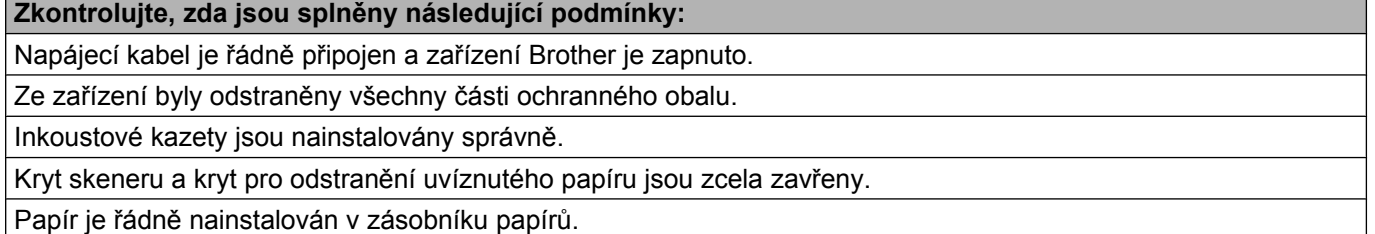

#### **Z následujícího seznamu přejděte na stránku s řešením vašeho problému**

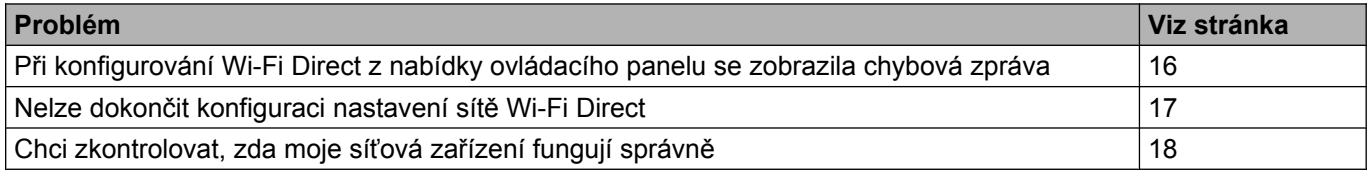

#### <span id="page-18-4"></span>**Chybové zprávy při konfigurování Wi-Fi Direct z nabídky ovládacího panelu**

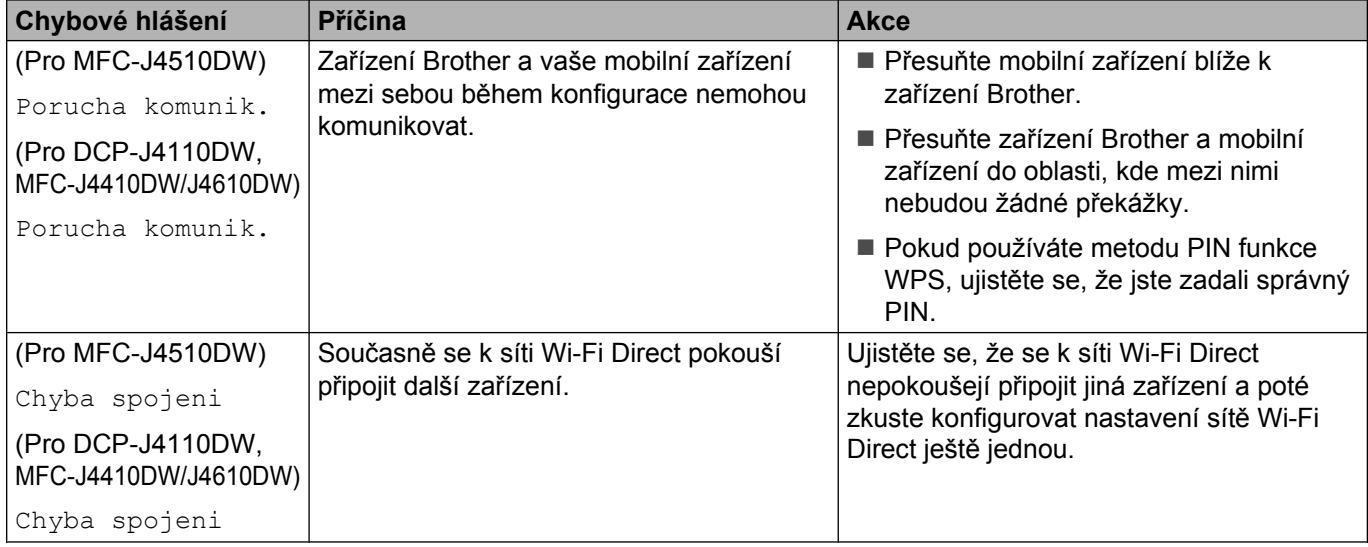

#### **Chybové zprávy při konfigurování Wi-Fi Direct z nabídky ovládacího panelu (Pokračování)**

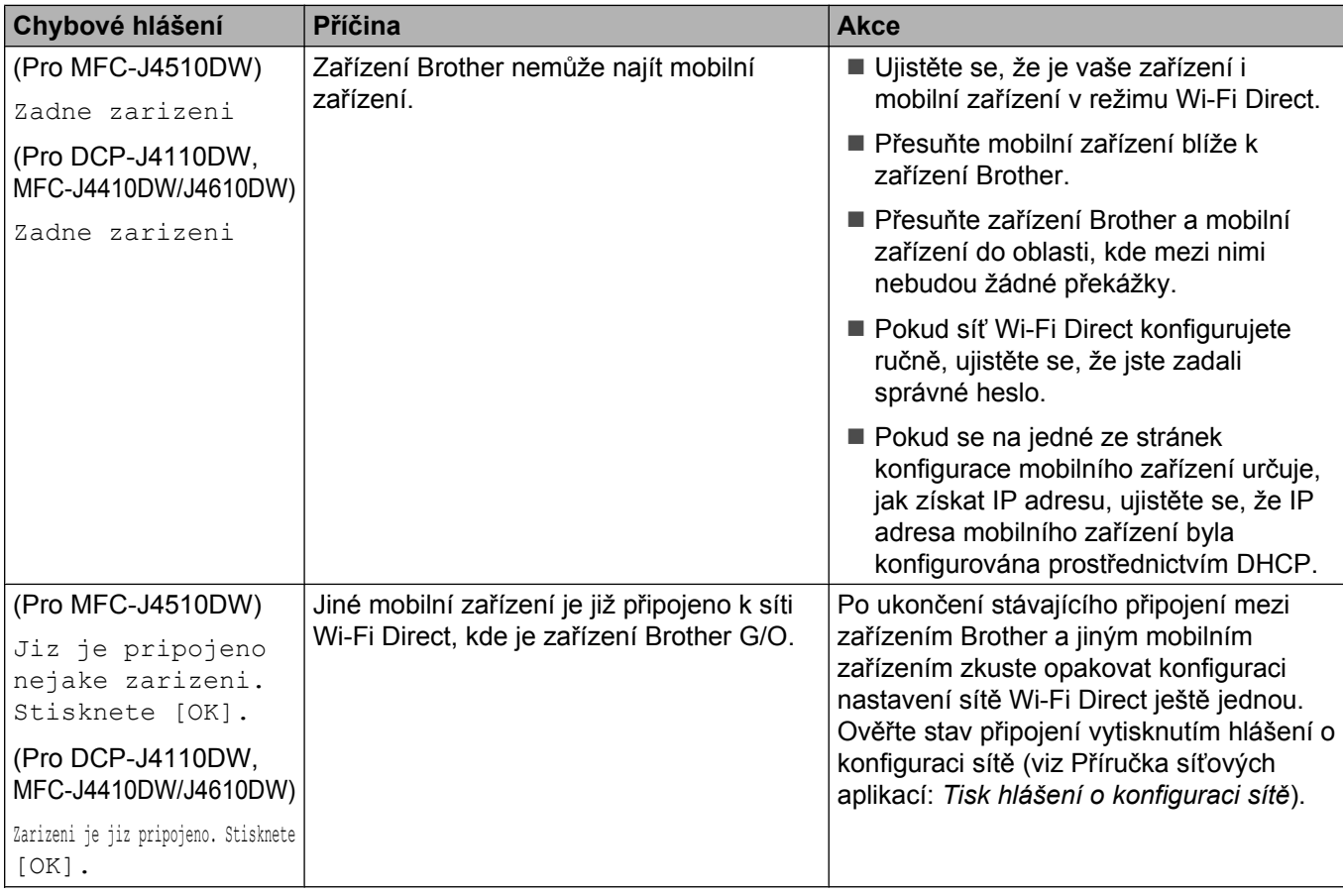

#### <span id="page-19-0"></span>**Nelze dokončit konfiguraci nastavení sítě Wi-Fi Direct.**

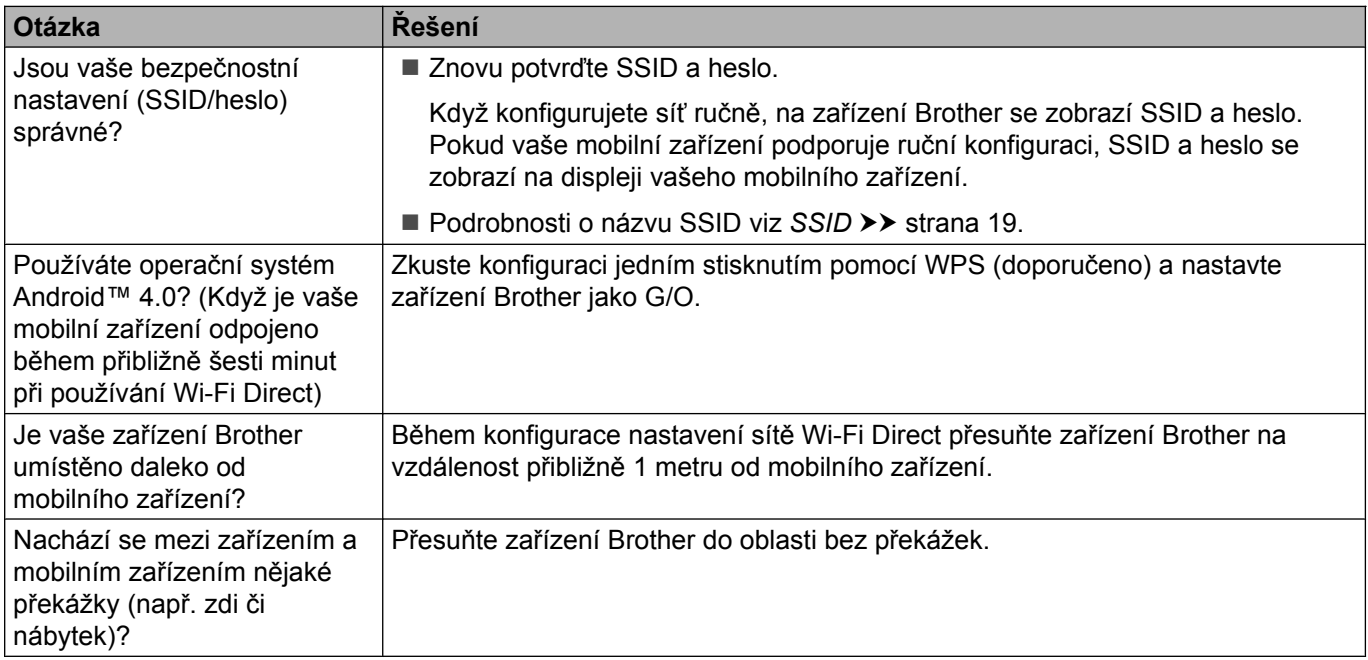

#### **Nelze dokončit konfiguraci nastavení sítě Wi-Fi Direct. (Pokračování)**

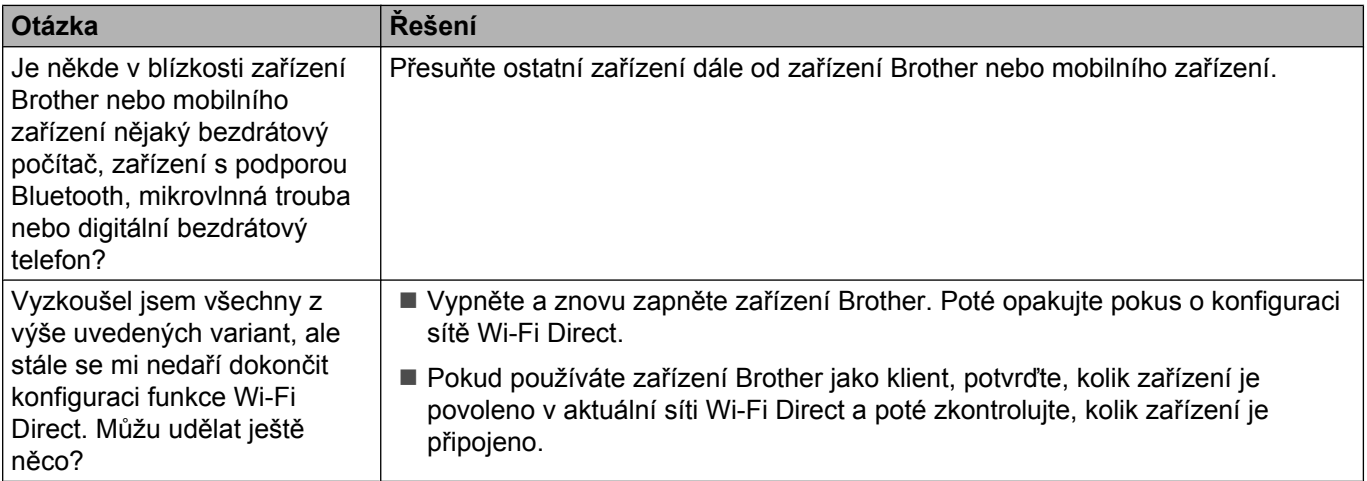

#### <span id="page-20-0"></span>**Chci zkontrolovat, zda moje síťová zařízení fungují správně.**

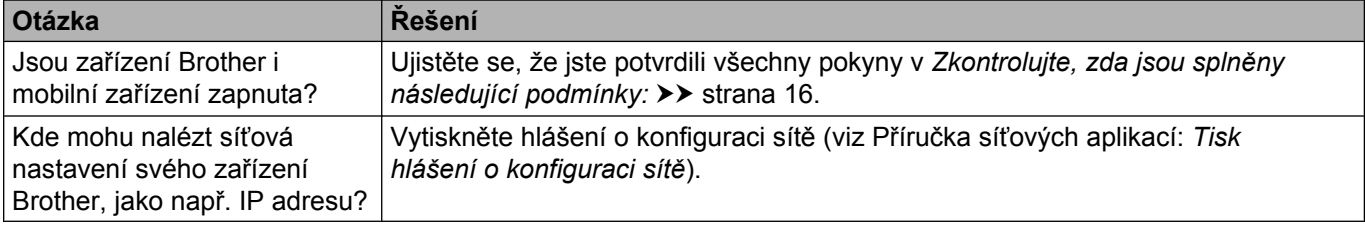

# <span id="page-21-1"></span><span id="page-21-0"></span>**Síťové pojmy Wi-Fi Direct**

#### <span id="page-21-2"></span>**Vlastník skupiny (G/O)**

Pokud Vlastníka skupiny (G/O) nastavíte na Zap., slouží vaše zařízení Brother během konfigurace sítě Wi-Fi Direct jako přístupový bod. Vlastník skupiny (G/O) přiřazuje název SSID, heslo a IP adresu pro síť Wi-Fi Direct. Výchozí nastavení je Vyp.

#### <span id="page-21-3"></span>**Informace o zařízení**

#### **Název zařízení**

Název zařízení Brother můžete zkontrolovat v prostředí sítě Wi-Fi Direct. Název zařízení bude zobrazen jako MFC-xxxx nebo DCP-xxxx (kde xxxx je název vašeho modelu).

#### <span id="page-21-5"></span>**SSID**

V tomto poli je zobrazen aktuální název SSID sítě Wi-Fi Direct. Na displeji se zobrazí až 32 znaků názvu SSID.

#### **IP Adresa**

Toto pole zobrazuje aktuální IP adresu zařízení přiřazenou Vlastníkem skupiny (G/O).

#### <span id="page-21-4"></span>**Informace o stavu**

#### **Stav**

V tomto poli je zobrazen aktuální stav sítě Wi-Fi Direct. Když je vaše zařízení G/O, zobrazuje zprávu G/O aktivni(\*\*) (M/S aktivni(\*\*)) (kde \*\* je počet zařízení). Když je vaše zařízení klient, zobrazuje zprávu Klient aktivni. Pokud uvidíte Vyp., je rozhraní Wi-Fi Direct vašeho zařízení zakázáno.

#### **Signál**

V tomto poli je zobrazena aktuální síla signálu sítě Wi-Fi Direct.

#### **Kanál**

V tomto poli je zobrazen aktuální kanál sítě Wi-Fi Direct.

#### **Rychlost**

V tomto poli je zobrazena aktuální rychlost sítě Wi-Fi Direct.

Glosář

#### <span id="page-22-0"></span>**Povolit I/F**

Pokud chcete použít připojení k síti Wi-Fi Direct, nastavte I/F povoleno (I/F povolene) na Zap.

# <span id="page-23-0"></span>**Síťové pojmy a koncepty**

#### <span id="page-23-1"></span>**Síťové pojmy**

WPA2-PSK

Aktivuje Wi-Fi Protected Access Pre-shared key (WPA-PSK/WPA2-PSK), který aktivuje bezdrátové zařízení Brother pro spojení s přístupovými body pomocí TKIP pro WPA-PSK nebo AES pro WPA-PSK a WPA2-PSK (WPA-Personal).

■ AES

AES (Advanced Encryption Standard) poskytuje silnější ochranu dat pomocí šifrování symetrickým klíčem.

■ WPA2 s AES

Používá Pre-Shared Key (PSK) z 8 nebo více znaků, maximálně však o 63 znacích.

 $\blacksquare$  SSID

Každá bezdrátová síť má svůj vlastní jedinečný název sítě, kterému se technicky říká SSID (Service Set Identification). SSID je hodnota o délce 32 bajtů nebo méně a je přiřazena přístupovému bodu. Bezdrátová síťová zařízení, která chcete přidružit do bezdrátové sítě, musí být nastavena pro přístupový bod. Přístupový bod a bezdrátová síťová zařízení pravidelně odesílají bezdrátové pakety (nazývají se signály), které obsahují identifikátor SSID. Když bezdrátové síťové zařízení přijme signál, můžete identifikovat bezdrátové sítě, které jsou dost blízko na to, aby se k nim dalo připojit.

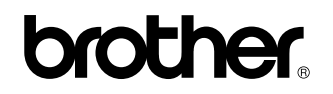

**Navštivte nás na webových stránkách <http://www.brother.com/>**

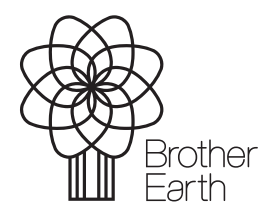

[www.brotherearth.com](http://www.brotherearth.com)